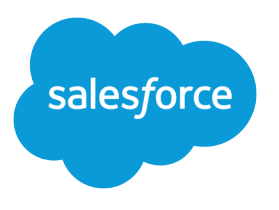

# Salesforce Files Connect Implementation Guide

Salesforce, Summer '22

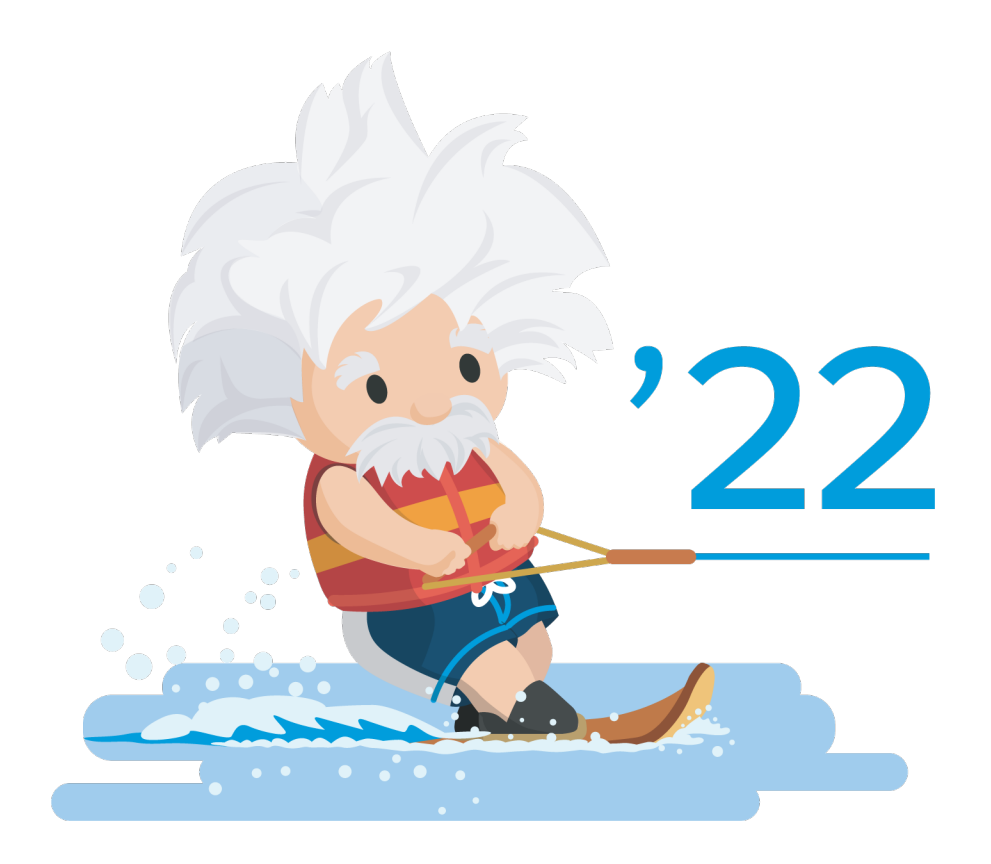

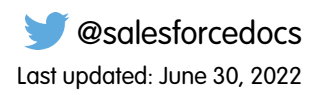

© Copyright 2000–2022 salesforce.com, inc. All rights reserved. Salesforce is a registered trademark of salesforce.com, inc., as are other names and marks. Other marks appearing herein may be trademarks of their respective owners.

# **CONTENTS**

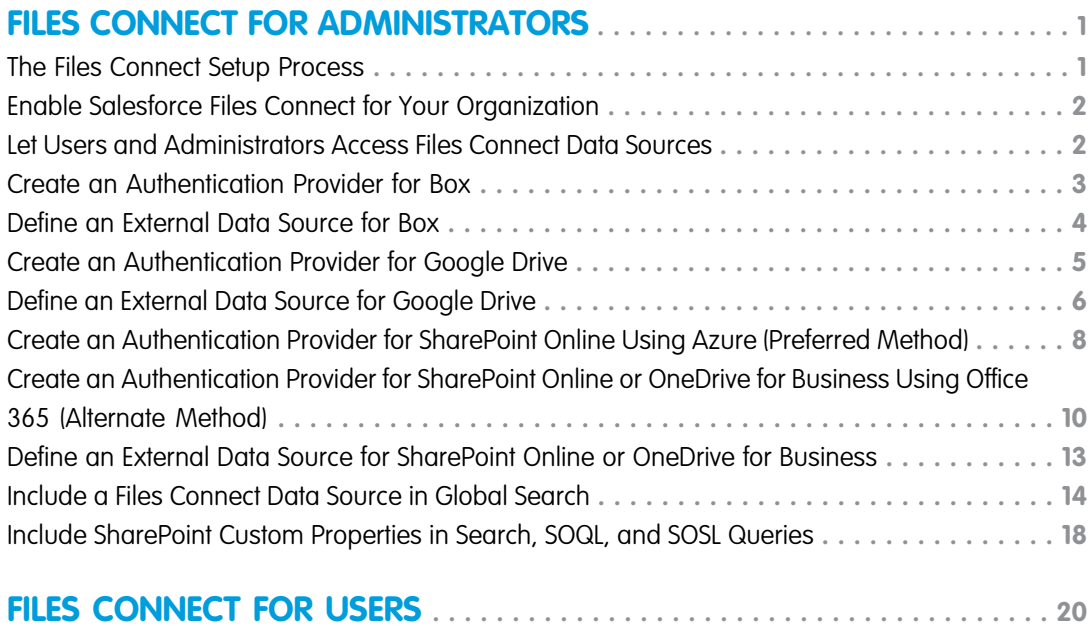

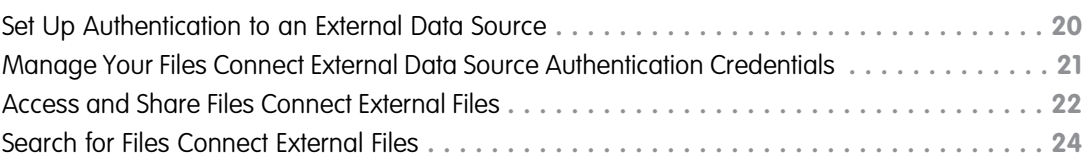

# <span id="page-4-0"></span>FILES CONNECT FOR ADMINISTRATORS

### <span id="page-4-1"></span>The Files Connect Setup Process

The setup process for Files Connect varies by external data source.

Tip: For detailed visuals, tips, and troubleshooting, see the Files Connect [Setup Guide](https://org62.my.salesforce.com/sfc/p/000000000062/a/30000000TwBg/oY6nj5H8L_c0djY2t01Q5s39DqCk82b5lLKTOl9Aeuc) and [User Guide](https://org62.my.salesforce.com/sfc/p/000000000062/a/30000000TwBb/4P94FDKJU8TLPlV9UwgNyhFIeRb8cjoHnsneKTbtk9Q).

### First, enable Files Connect, and let users access related external data sources

- **1.** [Enable Salesforce Files Connect for Your Organization.](#page-5-0)
- **2.** [Let Users and Administrators Access Files Connect Data Sources](#page-5-1).

### For cloud-based data sources, create an authentication provider, and then define the source

If you use Google Drive:

- **1.** [Create an Authentication Provider for Google Drive.](#page-8-0)
- **2.** [Define an External Data Source for Google Drive](#page-9-0).

If you use Quip:

**1.** [Set Up Salesforce Anywhere Advanced.](https://help.salesforce.com/s/articleView?id=sf.anywhere_turn_on.htm&language=en_US)

```
If you use Microsoft's cloud systems:
```
- **1.** [Create an Authentication Provider for SharePoint Online Using Azure \(Preferred Method\)](#page-11-0).
- **2.** [Define an External Data Source for SharePoint Online or OneDrive for Business](#page-16-0).

If you use Box:

- **1.** [Create an Authentication Provider for Box.](#page-6-0)
- **2.** [Define an External Data Source for Box](#page-7-0).

### Include the external data in global search

To let users access external data in global Salesforce searches, you'll need to [create an external object and give users access to its fields](#page-17-0). This is an optional step, but highly recommended to best integrate external data with Salesforce.

### For per-user data sources, have users authenticate in Salesforce

If you specified per-user authentication for a data source and exposed it through profiles or permission sets, ask authorized users to [provide their data source credentials](https://help.salesforce.com/HTViewHelpDoc?id=collab_files_connect_cred.htm&language=en_US).

#### EDITIONS

Available in: both Salesforce Classic [\(not available in all](https://help.salesforce.com/s/articleView?id=sf.overview_edition_lex_only.htm&language=en_US) [orgs\)](https://help.salesforce.com/s/articleView?id=sf.overview_edition_lex_only.htm&language=en_US) and Lightning Experience

Files Connect for cloud-based external data sources is available in: **Professional**, **Enterprise**, **Performance**, **Unlimited**, and **Developer** Editions

### Start accessing, sharing, and searching external files!

Now users can [access and share external files](https://help.salesforce.com/HTViewHelpDoc?id=collab_files_connect_share.htm&language=en_US) via the Files tab and feed, and [search for them](https://help.salesforce.com/HTViewHelpDoc?id=collab_files_connect_search.htm&language=en_US) right alongside their Salesforce content.

### <span id="page-5-0"></span>Enable Salesforce Files Connect for Your Organization

Let users search and share files from external systems like Google Drive and SharePoint.

- **1.** From Setup, enter *Files Connect* in the Quick Find box, and then select **Files Connect**.
- **2.** Click **Edit**, and then select **Enable Files Connect**.
- **3.** For File Sharing, select one of the following:
	- **Copy** stores a copy of external files in Salesforce. If files are shared with a Chatter group, all group members can access the files, even if they lack access to the external system.
	- **• Reference** points to external files stored outside Salesforce. No file previews are available, and file downloads require user access to the external system. (Users must enter credentials for the system in the Authentication Settings for External Systems section of personal setup).
	- **Tip:** Choose Copy mode if your organization shares files with external customers or partners. Choose Reference mode to reflect access restrictions from the external system in Salesforce.

<span id="page-5-1"></span>Regardless of sharing mode, files in Salesforce don't reflect file revisions in external systems. However, Reference mode points to the latest versions in those systems.

#### EDITIONS

Available in: both Salesforce Classic [\(not available in all](https://help.salesforce.com/s/articleView?id=sf.overview_edition_lex_only.htm&language=en_US) [orgs\)](https://help.salesforce.com/s/articleView?id=sf.overview_edition_lex_only.htm&language=en_US) and Lightning Experience

Files Connect for cloud-based external data sources is available in: **Professional**, **Enterprise**, **Performance**, **Unlimited**, and **Developer** Editions

#### USER PERMISSIONS

To enable Salesforce Files Connect:

**•** Customize Application

### Let Users and Administrators Access Files Connect Data Sources

After you enable Files Connect, give users and administrators permission to access specific external data sources from Salesforce.

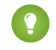

**Tip:** You can provide access to data sources through permission sets or custom profiles. However, permission sets let you more quickly adjust access for several types of users. Regardless of which method you choose, be sure to give administrators access so they can configure data sources.

- **1.** From Setup, enter *Permission Sets* in the Quick Find box, then select **Permission Sets** or enter *Profiles* in the Quick Find box, then select **Profiles**.
- **2.** Create a permission set or profile, or click an existing one.

If you use a permission set, User License must be set to the default option, "None."

- **3.** For a permission set, click **System Permissions**, then click **Edit**. For a profile, click **Edit**, and scroll down to the Administrative Permissions section.
- **4.** To access cloud-based data sources, select **Files Connect Cloud**, and then click **Save**.
- **5.** For a permission set, click **Manage Assignments** in the toolbar at the top of the page. Then click **Add Assignments**, select users for the permission set, and click **Assign**.

#### EDITIONS

Available in: both Salesforce Classic [\(not available in all](https://help.salesforce.com/s/articleView?id=sf.overview_edition_lex_only.htm&language=en_US) [orgs\)](https://help.salesforce.com/s/articleView?id=sf.overview_edition_lex_only.htm&language=en_US) and Lightning Experience

Files Connect for cloud-based external data sources is available in: **Professional**, **Enterprise**, **Performance**, **Unlimited**, and **Developer** Editions

#### USER PERMISSIONS

To set permissions:

**•** Customize Application

Important: Include any administrators who need to configure external data sources.

- **6.** If you haven't already, define the external data sources for your organization:
	- **•** [Define an External Data Source for SharePoint Online or OneDrive for Business](#page-16-0)
	- **•** [Define an External Data Source for Google Drive](#page-9-0)
	- **•** [Define an External Data Source for Box](#page-7-0)

Note: If you select an identity type of Named Principal for the data source, skip the following steps. But if you select Per User, read on.

- **7.** In Setup, return to the detail page for the permission set or profile. Then do either of the following:
	- **•** For a permission set, in the Apps section, click **External Data Source Access**.
	- **•** For a profile, go to the Enabled External Data Source Access related list.
- **8.** Click **Edit**, add specific data sources to the Enabled External Data Sources list, and click **Save**.

<span id="page-6-0"></span>(Users enter their credentials when they first access external data sources, or from their personal settings on the Authenticated Settings for External Systems page.)

### Create an Authentication Provider for Box

To use Box as an external data source, first create an authentication provider for it in Salesforce.

Tip: For detailed visuals, tips, and troubleshooting, see the Files Connect [Setup Guide](https://org62.my.salesforce.com/sfc/p/000000000062/a/30000000TwBg/oY6nj5H8L_c0djY2t01Q5s39DqCk82b5lLKTOl9Aeuc) and [User Guide](https://org62.my.salesforce.com/sfc/p/000000000062/a/30000000TwBb/4P94FDKJU8TLPlV9UwgNyhFIeRb8cjoHnsneKTbtk9Q).

### Create an Authentication Provider in Salesforce

- **1.** In Setup, enter *Auth. Providers* in the Quick Find box, then select **Auth. Providers**.
- **2.** Click **New**.
- **3.** For Provider Type, select **OpenID Connect**, and then set the following options:
	- **•** Name Enter the name you want to appear in Salesforce.
	- **•** URL Suffix Enter a suffix you want to appear at the end of the URL path. By default, the suffix reflects the Name entry.
	- Consumer Key Enter any placeholder value. You fill this in after you create the Box application in Step 5.
	- **•** Consumer Secret Enter any placeholder value. You fill this in after you create the Box application in Step 5.
	- **•** Authorize Endpoint URL Enter https://account.box.com/api/oauth2/authorize
	- **•** Token Endpoint URL Enter https://api.box.com/oauth2/token
	- **•** User Info Endpoint URL Leave empty.
	- **•** Default Scopes Leave empty.
- **4.** Click **Save**. Then, at the bottom of the Auth. Provider detail page, copy the Callback URL entry to a text file. (Use this when creating the Box application.)

#### EDITIONS

Available in: Salesforce Classic [\(not available in all](https://help.salesforce.com/s/articleView?id=sf.overview_edition_lex_only.htm&language=en_US) [orgs\)](https://help.salesforce.com/s/articleView?id=sf.overview_edition_lex_only.htm&language=en_US)

Available in: **Professional**, **Enterprise**, **Performance**, **Unlimited**, and **Developer Editions** 

#### USER PERMISSIONS

To create authentication providers:

**•** Customize Application AND

Manage Auth. Providers

- **5.** [Create a Box application](#page-7-1). Then continue to step 6.
- **6.** After you create the Box application, edit the Salesforce Auth. Provider and replace the following values with those from the Box app.
	- **•** Consumer.Key: the Box client\_id.
	- **•** Consumer.Secret: the Box client\_secret.
- <span id="page-7-1"></span>**7.** Click **Save**.

Your Box authentication provider is now ready to use.

### Create a Box Application

- **1.** Using the credentials of your Box admin account, log in to https://app.box.com/developers/services.
- **2.** Click **Create a Box Application**.
- **3.** Enter a project name, select Box content, and click **Create Application**.
- **4.** Click **Configure your application**.
- **5.** In the **redirect\_uri** field, paste the Salesforce callback URL specified in the [OAuth2 specification](https://developer.salesforce.com/docs/atlas.en-us.200.0.salesforce_communities_implementation.meta/salesforce_communities_implementation/remoteaccess_authenticate.htm).
- <span id="page-7-0"></span>**6.** Copy the **client\_id** and **client\_secret** values to a text file. Enter these values at step 6 of Create an Authentication Provider in Salesforce.

### Define an External Data Source for Box

Let users access their Box content from Files home, feed posts, and search.

- **1.** From Setup in Salesforce Classic, enter *External Data Sources* in the Quick Find box, then select **External Data Sources**.
- **2.** Click **New External Data Source**. Then set the following options.

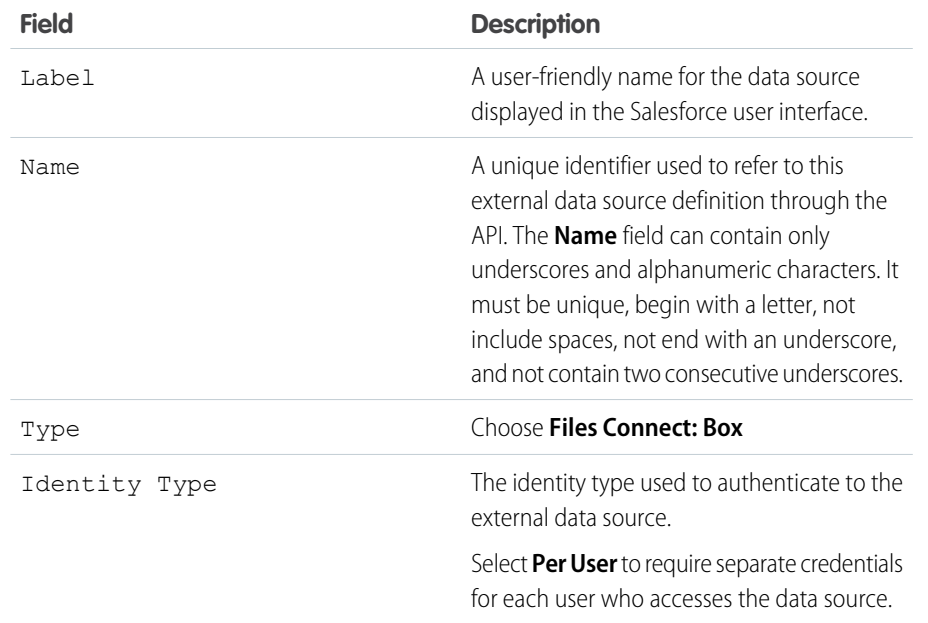

#### EDITIONS

Available in: both Salesforce Classic [\(not available in all](https://help.salesforce.com/s/articleView?id=sf.overview_edition_lex_only.htm&language=en_US) [orgs\)](https://help.salesforce.com/s/articleView?id=sf.overview_edition_lex_only.htm&language=en_US) and Lightning Experience

Available in: **Professional**, **Enterprise**, **Performance**, **Unlimited**, and **Developer Editions** 

#### USER PERMISSIONS

To define an external data source:

**•** Customize Application

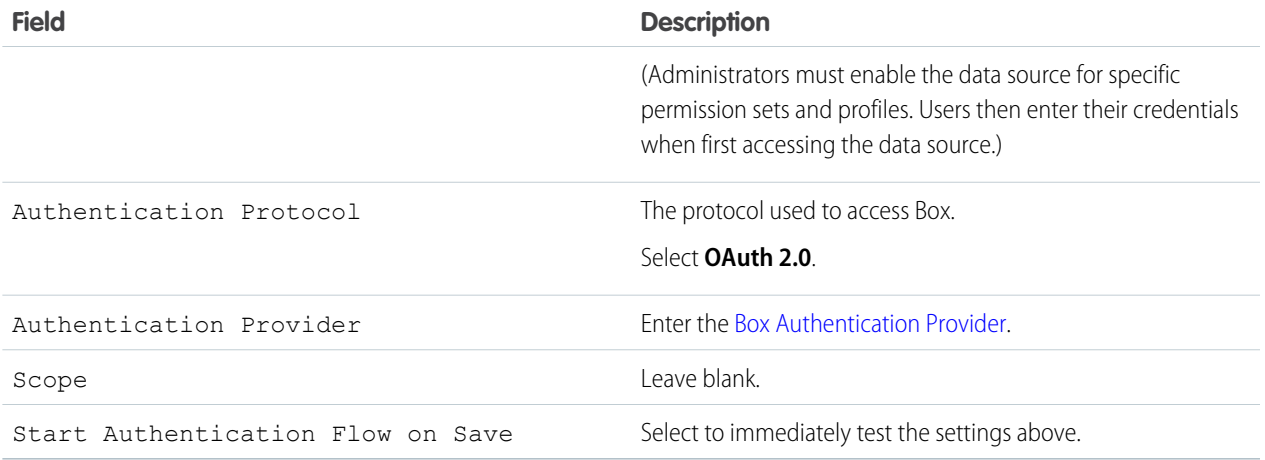

Note: Files from a Box data source can't be previewed in the file preview player.

### <span id="page-8-0"></span>Create an Authentication Provider for Google Drive

To use Google Drive as an external data source, create an authentication provider for it in Salesforce. The process begins with creating a related project in the Google Developers console.

Tip: For detailed visuals, tips, and troubleshooting, see the Files Connect [Setup Guide](https://org62.my.salesforce.com/sfc/p/000000000062/a/30000000TwBg/oY6nj5H8L_c0djY2t01Q5s39DqCk82b5lLKTOl9Aeuc) and [User Guide](https://org62.my.salesforce.com/sfc/p/000000000062/a/30000000TwBb/4P94FDKJU8TLPlV9UwgNyhFIeRb8cjoHnsneKTbtk9Q).

### Create a Project in the Google Developers Console

- **1.** Using the credentials of your Google App for Work admin account, log in to **<https://console.cloud.google.com>**.
- **2.** In the title bar, expand **Select Project** and click **Create Project**.
- **3.** Enter a project name and location, and click **Create**.
- **4.** In the project dashboard, click the menu icon in the upper left, and then click **APIs & Services**.
- **5.** In the API manager, go to the Library tab and search for *Google Drive API*.
- **6.** In the search results, click **Google Drive API**, and then click **Enable API**.
- **7.** In the menu on the left, click **Credentials**.
- **8.** In the OAuth Consent Screen tab, enter a valid email address and application name, and click **Save**.
- **9.** In the Credentials tab, click **Add credentials**, and select OAuth client ID.
- **10.** Select Web application, and click **Create**.

**11.** Copy the client ID and client secret values to a text file. Use these values when creating an authentication provider in Salesforce.

#### EDITIONS

Available in: Salesforce Classic [\(not available in all](https://help.salesforce.com/s/articleView?id=sf.overview_edition_lex_only.htm&language=en_US) [orgs\)](https://help.salesforce.com/s/articleView?id=sf.overview_edition_lex_only.htm&language=en_US)

Available in: **Professional**, **Enterprise**, **Performance**, **Unlimited**, and **Developer Editions** 

#### USER PERMISSIONS

To create authentication providers:

**•** Customize Application AND

Manage Auth. Providers

### Create an Authentication Provider in Salesforce

- **1.** In Setup, enter *Auth. Providers* in the Quick Find box, then select **Auth. Providers**.
- **2.** Click **New**.
- **3.** For Provider Type, select **OpenID Connect**, and then set the following options:
	- Name Enter the name you want to appear in Salesforce.
	- **•** URL Suffix Enter the suffix at the end of the URL path. For example, in the path, https://login.salesforce.com/services/authcallback/00Dx00000000001/MyGoogleProvider, the suffix is "MyGoogleProvider"
	- Consumer Key Enter the client ID you copied when creating the Google project.
	- Consumer Secret Enter the client secret you copied when creating the Google project.
	- **•** Authorize Endpoint URL —Enter https://accounts.google.com/o/oauth2/auth?access\_type=offline&approval\_prompt=force
	- **•** Token Endpoint URL Enter https://accounts.google.com/o/oauth2/token
	- **•** Default Scopes Enter openid email profile https://www.googleapis.com/auth/drive
- **4.** Click **Save**. Then, at the bottom of the Auth. Provider detail page, copy the Callback URL entry to a text file. (Use this URL when editing the Google project.)

### Edit the Project in the Google Developer Console

- **1.** In the API Manager, in the menu on the left, click **Credentials**.
- **2.** Click the previously created web app.
- <span id="page-9-0"></span>**3.** In the Authorized Redirect URIs section, add the Callback URL you copied when creating the authentication provider in Salesforce, and click **Save**.

### Define an External Data Source for Google Drive

Let Chatter users access their Google Drive content from the Files tab, feed posts, and search. Salesforce supports Google documents, spreadsheets, presentations, and drawings.

- **1.** From Setup, enter *External Data Sources* in the Quick Find box, then select **External Data Sources**.
- **2.** Click **New External Data Source**. Then set the following options.

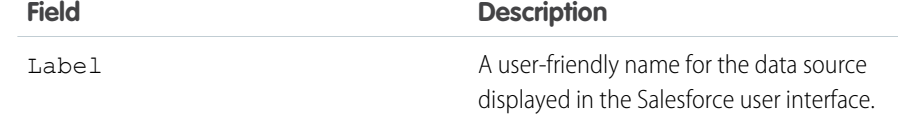

#### **EDITIONS**

Available in: both Salesforce Classic [\(not available in all](https://help.salesforce.com/s/articleView?id=sf.overview_edition_lex_only.htm&language=en_US) [orgs\)](https://help.salesforce.com/s/articleView?id=sf.overview_edition_lex_only.htm&language=en_US) and Lightning Experience

Available in: **Professional**, **Enterprise**, **Performance**, **Unlimited**, and **Developer Editions** 

#### USER PERMISSIONS

To define an external data source:

**•** Customize Application

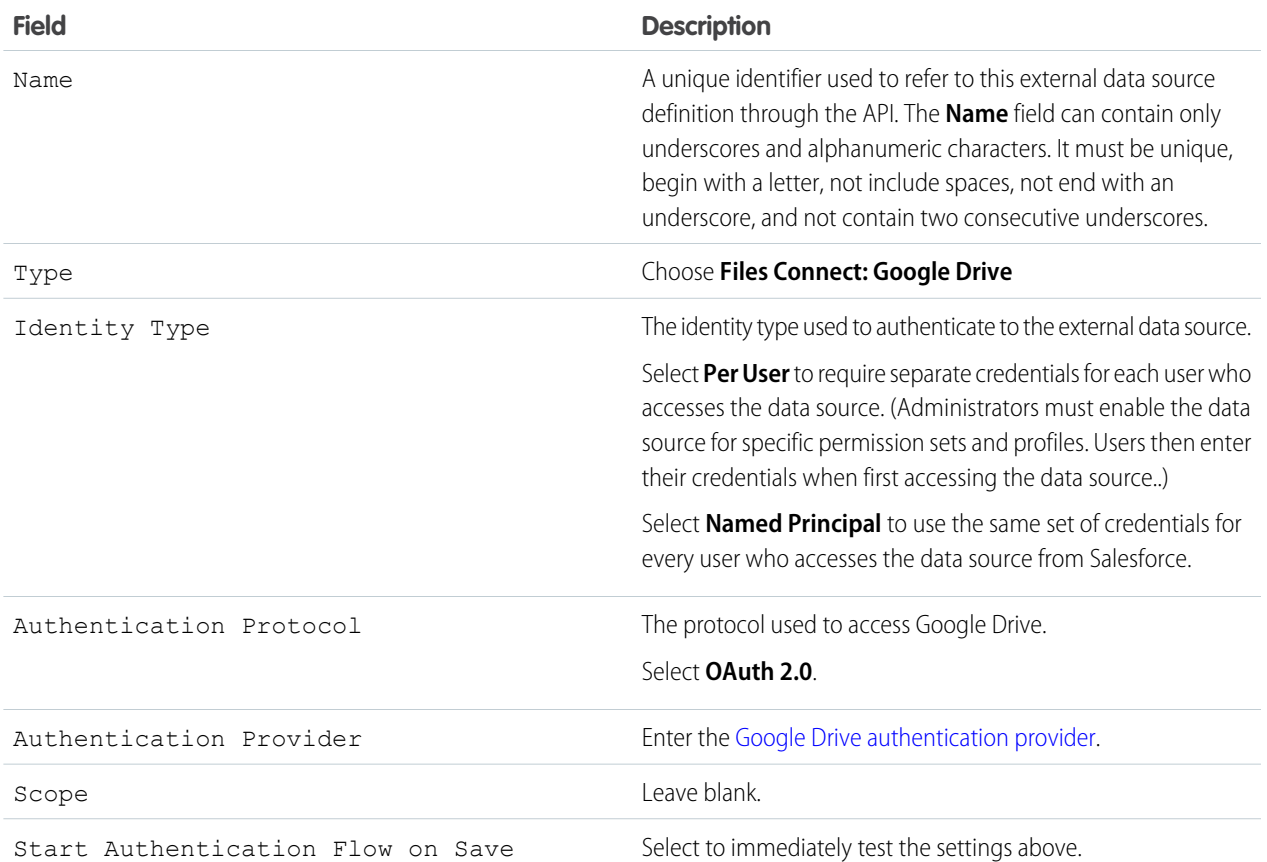

### <span id="page-11-0"></span>Create an Authentication Provider for SharePoint Online Using Azure (Preferred Method)

To use a Microsoft cloud-based external data source, create an authentication provider for it in Salesforce and register that provider in a Microsoft Azure web application.

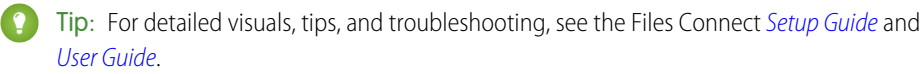

To fully configure an authentication provider, complete these steps.

- **1.** [Create an Authentication Provider Using Placeholder Values](#page-11-1)
- **2.** [Register a Web Application in the Azure Management Console](#page-11-2)
	- Note: If you don't have access to the Azure Management Console, or to authenticate to OneDrive for Business, follow these instructions to register your app in Office 365: [Create](#page-13-0) [an Authentication Provider for SharePoint Online or OneDrive for Business Using Office](#page-13-0) [365 \(Alternate Method\)](#page-13-0).
- <span id="page-11-1"></span>**3.** [Configure the Authentication Provider in Salesforce](#page-12-0)

### Create an Authentication Provider Using Placeholder Values

The authentication provider has a redirect URI so you can register your app.

- **1.** In Setup, enter *Auth. Providers* in the Quick Find box, then select **Auth. Providers**.
- **2.** Click **New**.
- **3.** For Provider Type, select **OpenID Connect**, and then set the following options.
	- **•** Name Enter the name you want to appear in Salesforce.
	- **•** URL Suffix Enter a suffix you want to appear at the end of the URL path. By default, the suffix reflects the Name entry.
	- **•** Consumer Key Enter a placeholder value.
	- **•** Consumer Secret Enter a placeholder value.
	- Authorize Endpoint URL Enter a placeholder that begins with https.
	- **•** Token Endpoint URL Enter a placeholder that begins with https.
	- **•** Default Scopes Leave empty.
- <span id="page-11-2"></span>**4.** Click **Save**. Then, at the bottom of the Auth. Provider detail page, copy the Callback URL entry to a text file.

### Register a Web Application in the Azure Management Console

- **1.** Log in to Azure at https://portal.azure.com/. (If you have any trouble, connect to Azure with your browser in "incognito" mode.)
- **2.** Under **Azure Services**, select **Azure Active Directory**.
- **3.** Select your active directory. Skip this step if you only have one.
- **4.** On the Active Directory page, select **App registrations** from the left navigation menu.

#### EDITIONS

Available in: both Salesforce Classic [\(not available in all](https://help.salesforce.com/s/articleView?id=sf.overview_edition_lex_only.htm&language=en_US) [orgs\)](https://help.salesforce.com/s/articleView?id=sf.overview_edition_lex_only.htm&language=en_US) and Lightning Experience

Available in: **Professional**, **Enterprise**, **Performance**, **Unlimited**, and **Developer Editions** 

#### USER PERMISSIONS

To create authentication providers:

**•** Customize Application AND Manage Auth. Providers

- **5.** In the header menu, click **New Registration**.
- **6.** Under **Create**, enter the following properties:
	- Name Enter a name for your application.
	- Supported Account Types Enter accounts that are only in this organizational directory.

#### **7.** Click **Register**.

- **8.** After the app is created, from the left panel, click **Overview**.
- **9.** Copy the Application ID to a text file. You need this ID to configure the auth. provider in Salesforce.
- **10.** From the left panel, click **Certificates & Secrets**.
- **11.** Click **New Client Secret**, enter a description, select a duration, and click **Add**. To see the key value, click **Save**.
- **12.** Copy the key so you can use it in the auth. provider.
- **13.** From the left panel, click **Authentication**. Under **Redirect URIs**, select type as **Web** and paste the callback URL that you copied from the bottom of the Auth. Provider detail page.
- **14.** From the left panel, click **API Permissions**, click **Add a permission**, and click **Sharepoint**.
- <span id="page-12-0"></span>**15.** Choose which required app permissions you want to enable and click **Add permission**.

### Configure the Authentication Provider in Salesforce

In Salesforce, replace the original placeholder values with the correct ones from the Azure app.

- **1.** In Setup, enter *Auth. Providers* in the Quick Find box, then select **Auth. Providers**.
- **2.** Next to the authentication provider you created earlier, click **Edit**.
- **3.** Change the following values.
	- **•** Consumer Key Enter the Client ID you copied to a text file.
	- **•** Consumer Secret Enter the key you copied to a text file.
	- **•** Authorize Endpoint URL Enter: https://login.microsoftonline.com/common/oauth2/authorize?resource=https%3A%2F%2FYOUR\_TENANT.sharepoint.com&prompt=login
	- **•** Token Endpoint URL Enter: https://login.microsoftonline.com/common/oauth2/token
	- **• SharePoint Online example**

https://login.microsoftonline.com/common/oauth2/authorize?prompt=consent& resource=https%3A%2F%2Fcontenthubblitz.sharepoint.com%2F

#### **4.** Click **Save**.

Your authentication provider is now ready to use.

### <span id="page-13-0"></span>Create an Authentication Provider for SharePoint Online or OneDrive for Business Using Office 365 (Alternate Method)

To use one of Microsoft's cloud-based external data sources, first create an authentication provider for it in Salesforce and register that provider in an Office 365 app.

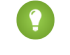

Tip: For detailed visuals, tips, and troubleshooting, see the Files Connect [Setup Guide](https://org62.my.salesforce.com/sfc/p/000000000062/a/30000000TwBg/oY6nj5H8L_c0djY2t01Q5s39DqCk82b5lLKTOl9Aeuc) and [User Guide](https://org62.my.salesforce.com/sfc/p/000000000062/a/30000000TwBb/4P94FDKJU8TLPlV9UwgNyhFIeRb8cjoHnsneKTbtk9Q).

To fully configure an authentication provider, complete these steps.

- **1.** [Create an Authentication Provider Using Placeholder Values](#page-13-1)
- **2.** [Register an Office 365 App](#page-13-2)

Note: If you have access to the Azure Management Console, you can register your provider using Azure: [Create an Authentication Provider for SharePoint Online Using](#page-11-0) [Azure \(Preferred Method\)](#page-11-0) on page 8

<span id="page-13-1"></span>**3.** [Edit the Authentication Provider in Salesforce](#page-15-0)

### Create an Authentication Provider Using Placeholder Values

- **1.** In Setup, enter *Auth. Providers* in the Quick Find box, then select **Auth. Providers**.
- **2.** Click **New**.
- **3.** For Provider Type, select **Microsoft Access Control Service**, and then set the following options.
	- Name Enter the name you want to appear in Salesforce.
	- URL Suffix Enter a suffix you want to appear at the end of the URL path. By default, the suffix reflects the Name entry.
	- **•** Consumer Key Enter a placeholder value.
	- **•** Consumer Secret Enter a placeholder value.
	- **•** Authorize Endpoint URL Enter a placeholder that begins with https.
	- **•** Token Endpoint URL Enter a placeholder that begins with https.
	- **•** Default Scopes Leave empty.
- <span id="page-13-2"></span>**4.** Click **Save**. Then, at the bottom of the Auth. Provider detail page, copy the Callback URL entry to a text file. (Use this when registering an Office 365 app.)

### Register an Office 365 App

**1.** Log in to your Office365 account as an administrator, and go to one of the following URLs.

#### **SharePoint Online**

https://*your company name*.sharepoint.com/*site collection path*/\_layouts/15/appregnew.aspx

#### **OneDrive for Business**

```
https://your company name-my.sharepoint.com/_layouts/15/appregnew.aspx
```
#### EDITIONS

Available in: Salesforce Classic [\(not available in all](https://help.salesforce.com/s/articleView?id=sf.overview_edition_lex_only.htm&language=en_US) [orgs\)](https://help.salesforce.com/s/articleView?id=sf.overview_edition_lex_only.htm&language=en_US)

Available in: **Professional**, **Enterprise**, **Performance**, **Unlimited**, and **Developer Editions** 

#### USER PERMISSIONS

To create authentication providers:

- **•** Customize Application AND
	- Manage Auth. Providers
- **2.** Set the following options.
	- **•** Client Id Click **Generate**, and copy the generated value to a text file.
	- **•** Client Secret Click **Generate**, and copy the generated value to a text file.
	- **•** Title Enter a name for the app.
	- **•** App Domain Enter the domain name of your Salesforce org.
	- **•** Redirect URL Enter the Callback URL you copied when creating the Authentication Provider in Salesforce.

#### **3.** Click **Create**.

Now you configure the newly created app to access SharePoint resources.

**4.** Go to one of the following URLs.

#### **SharePoint Online**

```
https://your company name.sharepoint.com/site collection
path/_layouts/15/appinv.aspx
```
#### **OneDrive for Business**

https://*your company name*-my.sharepoint.com/\_layouts/15/appinv.aspx

- **5.** Set the following options.
	- **•** App Id Enter the Client Id you copied to a text file, then click **Lookup**.
	- **•** Title Keep the default value.
	- **•** App Domain Keep the default value.
	- **•** Redirect URL Keep the default value.
	- **•** Permission Request XML Enter a string with this format.

#### **SharePoint Online**

```
<AppPermissionRequests>
<AppPermissionRequest Scope="[SCOPE]" Right="[PLACEHOLDER]"/>
</AppPermissionRequests>
```
#### **OneDrive for Business**

```
<AppPermissionRequests>
<AppPermissionRequest Scope="http://sharepoint/content/tenant"
Right="[PLACEHOLDER]"/>
<AppPermissionRequest Scope="http://sharepoint/social/tenant" Right="Read"/>
</AppPermissionRequests>
```
**6.** For SharePoint Online, replace [SCOPE] with one of these values.

Important: Office 365 recognizes only these scope URLs; copy them exactly, without changes.

- http://sharepoint/content/sitecollection/web so users can access a single site (but not its subsites).
- **•** http://sharepoint/content/sitecollection so users can access a single site collection (including all subsites).
- http://sharepoint/content/tenant so users can access all site collections.
- **7.** Replace [PLACEHOLDER] with one of these values:
	- **•** Read
	- **•** Write
- **•** Manage
- **•** FullControl

For details about the differences between permission levels above, see the [Microsoft website.](https://docs.microsoft.com/en-us/sharepoint/dev/sp-add-ins/add-in-permissions-in-sharepoint)

<span id="page-15-0"></span>**8.** Click **Create**.

### Edit the Authentication Provider in Salesforce

In Salesforce, replace the original placeholder values with the correct ones from the Office 365 app.

- **1.** In Setup, enter *Auth. Providers* in the Quick Find box, then select **Auth. Providers**.
- **2.** Click **Edit** next to the authentication provider you created previously.
- **3.** Change the following values:
	- **•** Consumer Key Enter the Client ID you copied to a text file.
	- **•** Consumer Secret Enter the Client Secret you copied to a text file.
	- Authorize Endpoint URL Enter the URL of the OAuthAuthorize.aspx page in Office 365. The URL format is as follows.

#### **SharePoint Online**

https://*your company name*.sharepoint.com/*site collection path*/\_layouts/15/OauthAuthorize.aspx

#### **OneDrive for Business**

https://*your company name*-my.sharepoint.com/\_layouts/15/OauthAuthorize.aspx

**•** Token Endpoint URL — Enter a URL in the following format.

#### **SharePoint Online**

https://accounts.accesscontrol.windows.net/*your company name*.onmicrosoft.com/tokens/OAuth/2?resource=00000003-0000-0ff1-ce00-000000000000/*your company name*.sharepoint.com@*your company name*.onmicrosoft.com

#### **OneDrive for Business**

https://accounts.accesscontrol.windows.net/*your company name*.onmicrosoft.com/tokens/OAuth/2?resource=00000003-0000-0ff1-ce00-000000000000/*your company name*-my.sharepoint.com@*your company name*.onmicrosoft.com

**4.** Click **Save**. Your authentication provider is now ready to use.

### <span id="page-16-0"></span>Define an External Data Source for SharePoint Online or OneDrive for Business

With Files Connect and Chatter, Salesforce can access content from Microsoft's cloud-based systems.

- **1.** From Setup, enter *External Data Sources* in the Quick Find box, then select **External Data Sources**.
- **2.** Click **New External Data Source**. Then set the following options.

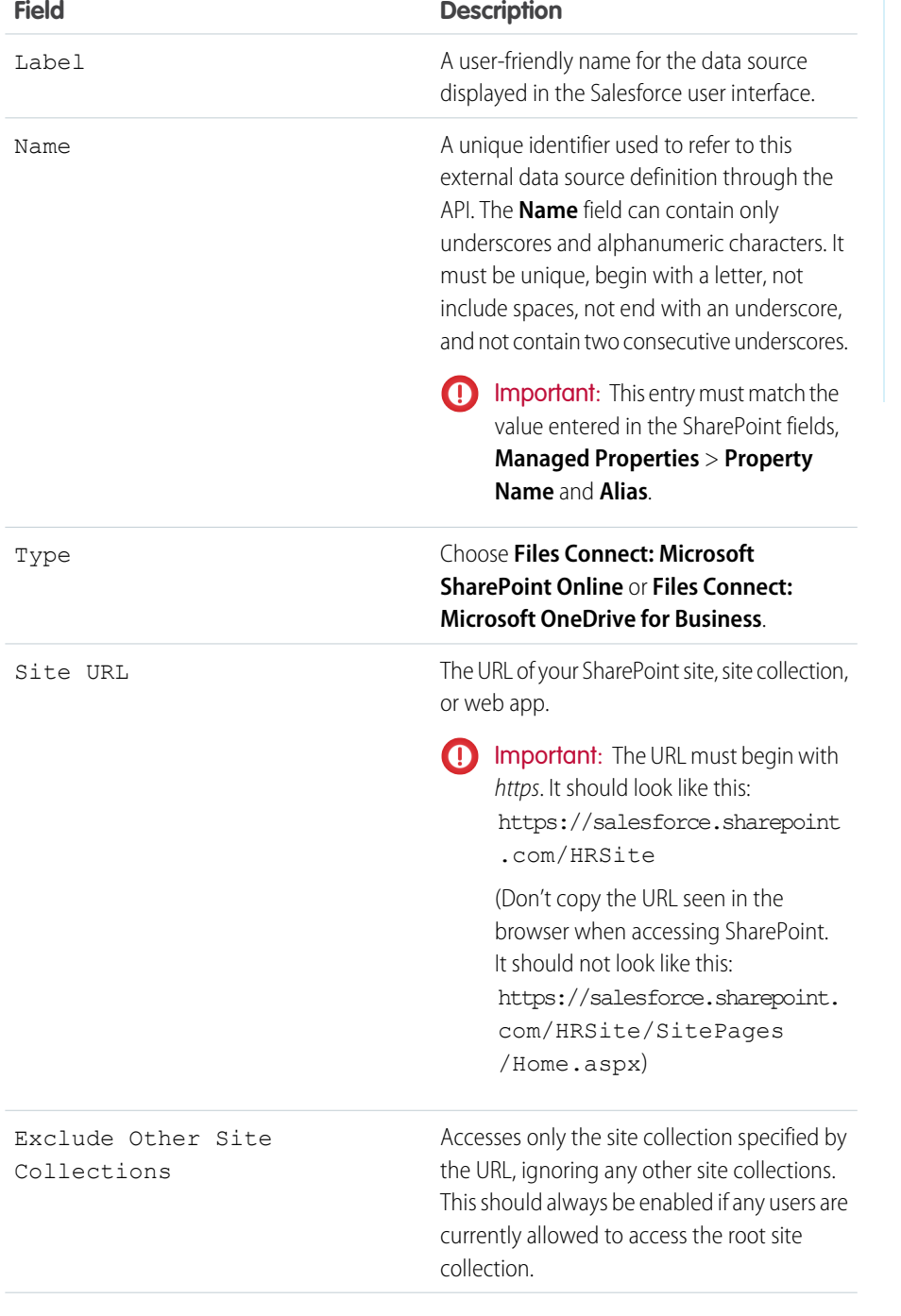

#### EDITIONS

Available in: both Salesforce Classic [\(not available in all](https://help.salesforce.com/s/articleView?id=sf.overview_edition_lex_only.htm&language=en_US) [orgs\)](https://help.salesforce.com/s/articleView?id=sf.overview_edition_lex_only.htm&language=en_US) and Lightning Experience

Available in: **Professional**, **Enterprise**, **Performance**, **Unlimited**, and **Developer** Editions

#### USER PERMISSIONS

To define an external data source:

**•** Customize Application

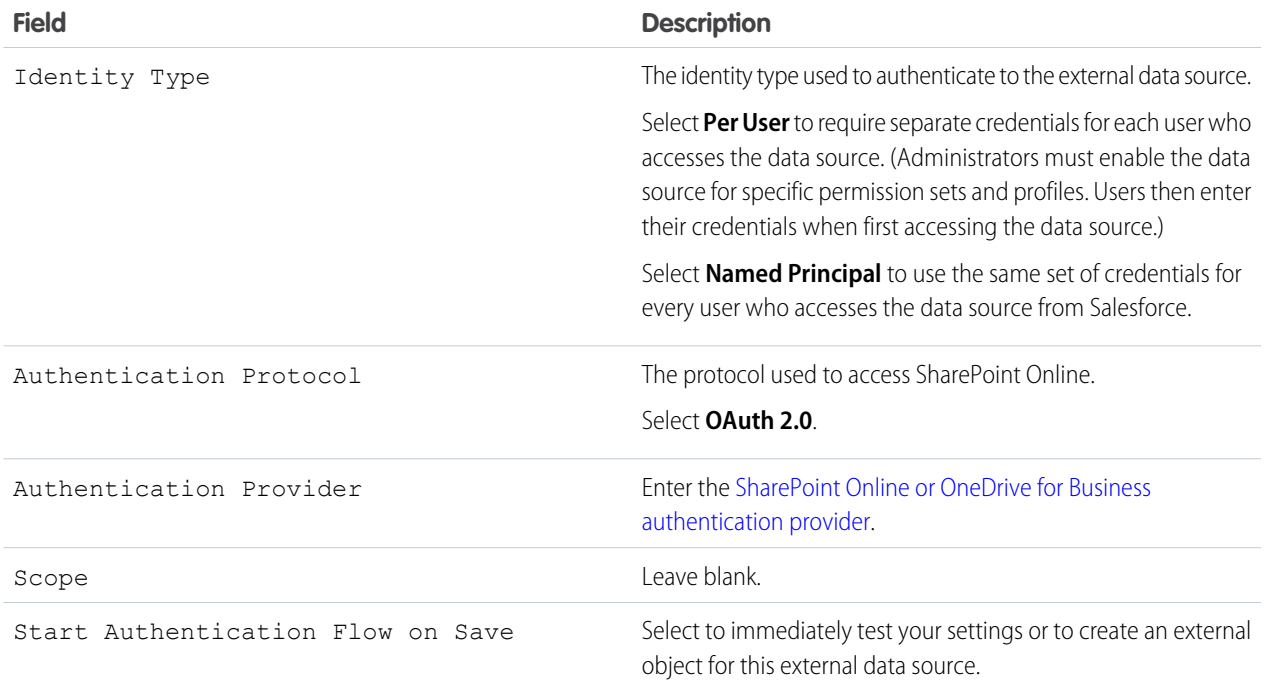

Note: Custom columns defined on SharePoint should not have spaces in the name.

<span id="page-17-0"></span>Note: Files from a SharePoint Online or OneDrive for Business data source can't be previewed in the file preview player.

### Include a Files Connect Data Source in Global Search

Combine searches for Salesforce data with external data from Google Drive, SharePoint, OneDrive for Business, or Box. Developers can automate the process with supported SOQL or SOSL queries with the API.

To include external data in global searches or API queries, first create a related external object. External objects behave similarly to custom objects, but map to data stored outside Salesforce in an external system like SharePoint. Each external object maps to a data table, and the object fields map to accessible table columns.

Tip: External objects support lookup relationships similar to custom objects, letting you integrate external data into related lists and other areas throughout Salesforce. For details, see [External Object Relationships](https://help.salesforce.com/HTViewHelpDoc?id=external_object_relationships.htm&language=en_US).

To fully configure global search, complete these steps:

- **1.** [Choose the Layout for Global Search Results](#page-18-0)
- **2.** [Create an External Object from an External Data Source](#page-18-1)
- **3.** [Give Users Access to the External Object Fields](#page-18-2)
- **4.** [Create a Custom Tab for the External Object \(Lightning Experience Only\)](#page-18-2)

To automate search with SOQL or SOSL, review the supported queries for your data source:

#### EDITIONS

Available in: both Salesforce Classic [\(not available in all](https://help.salesforce.com/s/articleView?id=sf.overview_edition_lex_only.htm&language=en_US) [orgs\)](https://help.salesforce.com/s/articleView?id=sf.overview_edition_lex_only.htm&language=en_US) and Lightning Experience

Files Connect for cloud-based external data sources is available in: **Professional**, **Enterprise**, **Performance**, **Unlimited**, and **Developer** Editions

#### USER PERMISSIONS

To create an external object and provide access to its fields:

**•** Customize Application

- **•** [SOQL and SOSL Support for SharePoint and OneDrive External Objects](#page-19-0)
- **•** [SOQL and SOSL Support for Google Drive External Objects](#page-19-1)

### <span id="page-18-0"></span>Choose the Layout for Global Search Results

By default, Files Connect external objects use the standard search results layout for Chatter and the Files tab. If you want to display customized search layouts for these objects, complete these steps.

- **1.** From Setup, enter *Files Connect Settings* in the Quick Find box, and select **Files Connect Settings**.
- <span id="page-18-1"></span>**2.** Select **Use External Object Search Layout**.

### Create an External Object from an External Data Source

- **1.** Define an external data source that supports search:
	- **•** [SharePoint Online or OneDrive for Business](#page-16-0)
	- **•** [Google Drive](#page-9-0)
	- **•** [Box](#page-7-0)
- **2.** From Setup, enter *External Data Sources* in the Quick Find box, and select **External Data Sources**.
- **3.** To access the details page, click the data source name.
- **4.** Click **Validate and Sync**.

Note: Note: If the **Validate and Sync** button is disabled, edit the **[Authentication Settings for External Systems](https://help.salesforce.com/s/articleView?id=sf.external_authentication.htm&language=en_US)** to enable the Start Authentication Flow on Save checkbox.

- **5.** Select the table named "items\_[data source]." Then, click **Sync** and create an external object that maps to the entire source. Now deploy the object to make the data it contains available to users.
- **6.** Choose **Build** > **Develop** > **External Objects**.
- <span id="page-18-2"></span>**7.** Click **Edit** next to the new external object.
- **8.** At the bottom of the page, click **Deployed**, and then click **Save**.

### Give Users Access to the External Object Fields

- **1.** From Setup, enter *Permission Sets* in the Quick Find box, and select **Permission Sets**.
- **2.** Click [a permission set in which you enabled Files Connect](#page-5-1).
- **3.** In the Apps section, click **Object Settings**.
- **4.** Click the name of the external object.
- **5.** Click **Edit**, and enable the necessary Read permissions (for the object itself, and all fields you want to reveal in Salesforce).
- **6.** Click **Save**.

### Create a Custom Tab for the External Object (Lightning Experience Only)

- **1.** From Setup, enter *Tabs* in the search bar, and select **Tabs**.
- **2.** Click **New** in the Custom Object Tabs section.
- **3.** In Step 1 of the setup wizard, enter the name of the custom object you created from your external data source.
- **4.** In Step 2, choose the availability and visibility of the tab to profiles. The tab doesn't need to be visible, but it does need to be accessible. Choose either **Default On** or **Tab Hidden**.
- **5.** Complete Step 3 and click **Save**.

### <span id="page-19-0"></span>SOQL and SOSL Support for SharePoint and OneDrive External Objects

SharePoint and OneDrive external objects support these standard fields and any custom fields you enable.

 $\mathbb{Z}$ Note: Queries on specific fields return only documents that the external data source indexed.

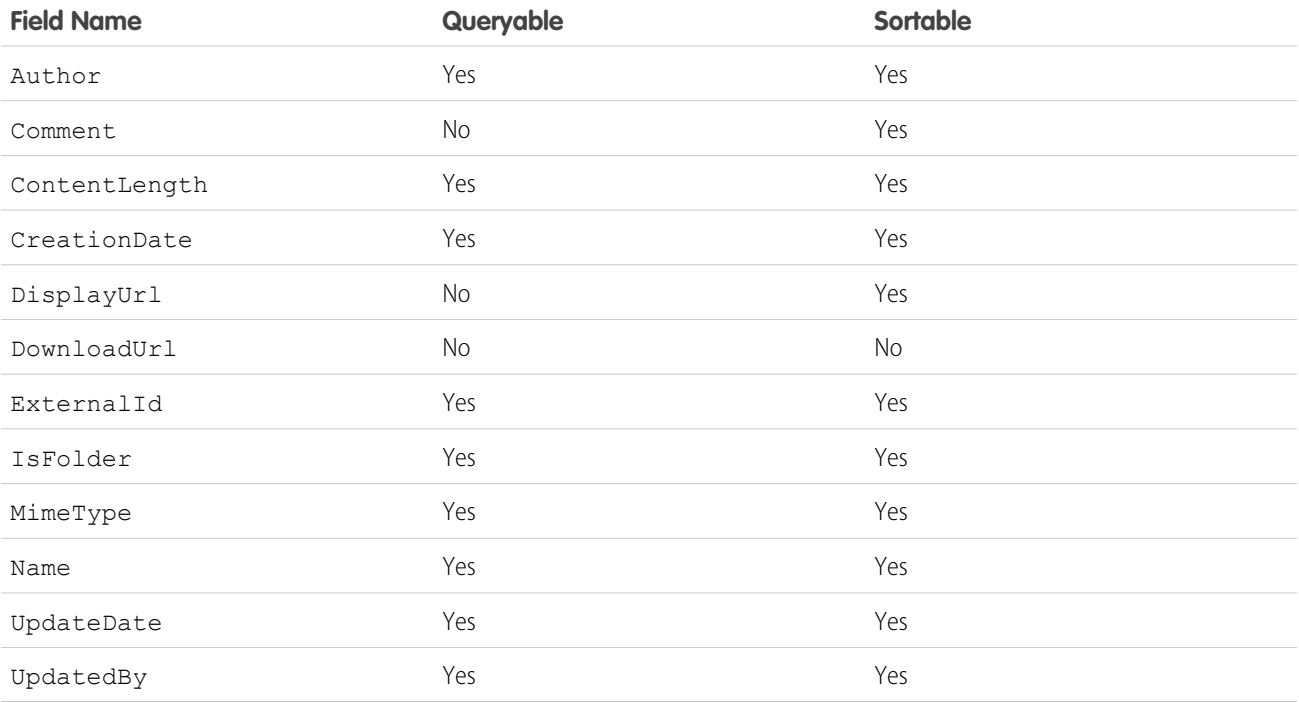

<span id="page-19-1"></span> $\bullet$  Note: You can also use ParentId c as query criteria to retrieve the list of documents in a folder. However, that field isn't displayed in query results unless your query specifies a ParentId c value.

### SOQL and SOSL Support for Google Drive External Objects

Files Connect supports all standard Google Drive properties, but not custom properties. The following properties have different field names in Salesforce external objects:

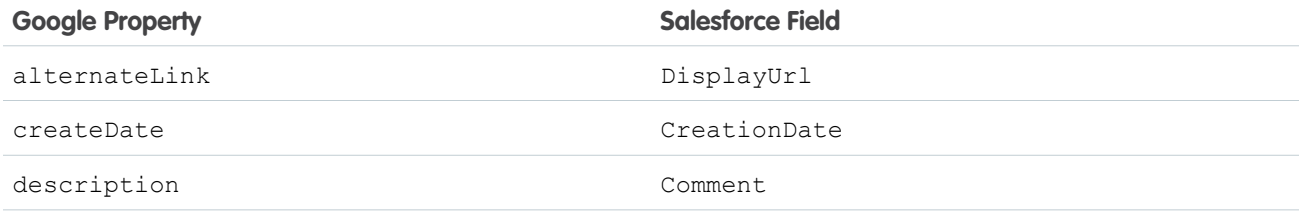

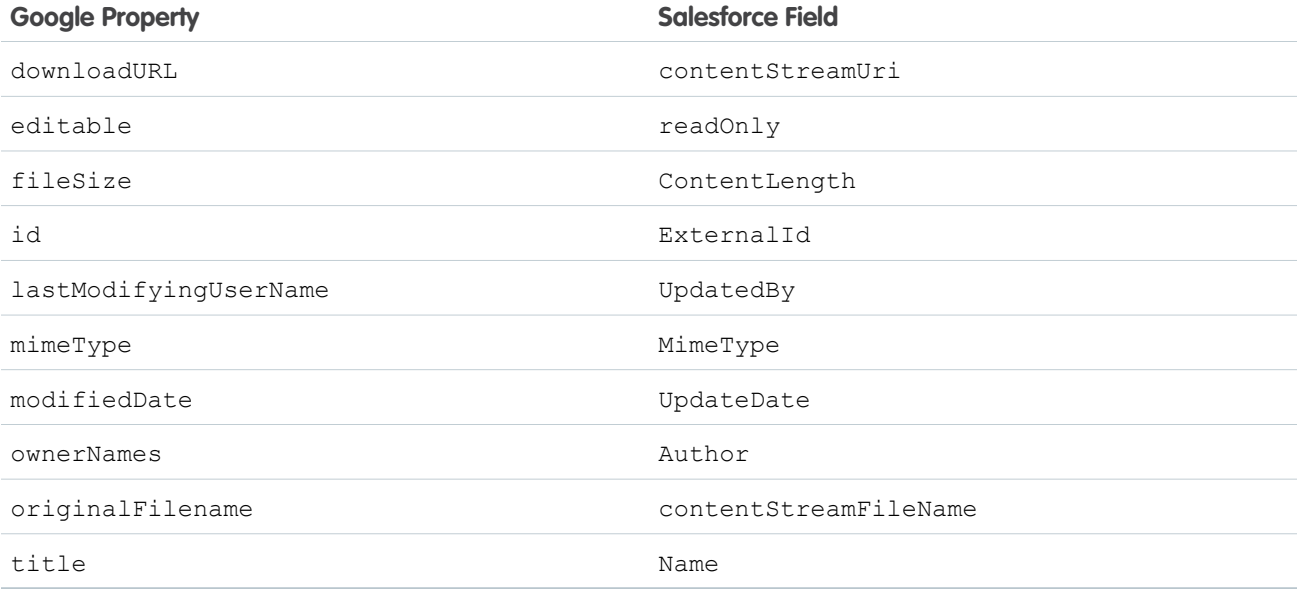

This subset of fields supports SOQL and SOSL queries. (None are sortable, reflecting limitations in the Google Drive API.)

- **•** CreationDate
- **•** lastViewedByMeDate
- **•** MimeType
- **•** Name

Note: Google Drive queries on the Name field support only one wildcard, %. Searches using this wildcard match only name prefixes. For example, the title "HelloWorld" would be returned with the query *Name LIKE "Hello%"* but not *Name LIKE "%World"*.

**•** sharedWithMe

Note: Queries on the sharedWithMe field with a value of "false" are not supported, protecting confidential data.  $\sqrt{2}$ 

- **•** starred
- **•** UpdateDate

### <span id="page-21-0"></span>Include SharePoint Custom Properties in Search, SOQL, and SOSL **Queries**

After you create an external object for a SharePoint data source, some special steps are needed to search or query any custom properties it contains.

### Configuring Custom Properties in SharePoint

If you have the existing mapped custom columns and Office documents' (Microsoft Word, Excel, etc.) metadata in SharePoint, external objects in Salesforce let you select and filter on the following custom properties:

- **•** Custom columns defined in a Custom Content Type
- **•** Metadata from Microsoft Word, Excel, and other Office documents

To search on these custom properties in Salesforce, a Sharepoint administrator must create a corresponding Managed Property.

- To display these properties in external object fields, or use them in SOQL or SOSL SELECT queries, set the corresponding Managed Property to Retrievable.
- **•** To filter on these properties in external objects, or use them as query criteria in a SOQL or SOSL WHERE clause, set the corresponding Managed Property to Queryable.

### Querying Resulting Fields in Salesforce

#### EDITIONS

Available in: both Salesforce Classic [\(not available in all](https://help.salesforce.com/s/articleView?id=sf.overview_edition_lex_only.htm&language=en_US) [orgs\)](https://help.salesforce.com/s/articleView?id=sf.overview_edition_lex_only.htm&language=en_US) and Lightning Experience

Files Connect for cloud-based external data sources is available in: **Professional**, **Enterprise**, **Performance**, **Unlimited**, and **Developer** Editions

#### USER PERMISSIONS

To create an external object and provide access to its fields:

**•** Customize Application

In the following example, CustomProperty stands for the Custom column name defined in the Custom Content Type, or the Office document metadata name. ManagedCustomProperty stands for the corresponding Managed Property name.

#### **SharePoint Online**

In most cases, you can use ManagedCustomProperty for both the SELECT and WHERE clause.

Here's a SOQL example:

```
SELECT ManagedCustomProperty FROM items spOnline x WHERE ManagedCustomProperty=...
```
However, for file types that SharePoint doesn't index for search, such as .jpg, .png, and .pdf files, you must use CustomProperty in the SELECT clause and ManagedCustomProperty in the WHERE clause. As a workaround, you can define an alias on the Managed Property in SharePoint and format queries like this:

SELECT Alias FROM items spOnline WHERE Alias=...

Tip: Normally, custom properties aren't displayed on external object detail pages—defining an alias also addresses this issue.

### Boolean Custom Properties

When using boolean (Yes/No) custom properties with a corresponding Managed Property set to the Text type, the corresponding external object field must be set to the Text type as well. In filters, the values "0" and "1" equal false and true, respectively. For example:

WHERE customBooleanWithTextManagedProperty="1"

"0" and "1" are also displayed as results, however, so boolean custom properties should use a Managed Property type of YesNo. Set the corresponding external object field to Checkbox to query it with standard true or false values. For example:

WHERE customBooleanWithYesNoManagedProperty=true

### Metadata in Microsoft Office Documents

The Sharepoint Search service returns all metadata from Office documents as strings, so corresponding external object fields must be set to the Text type.

Dates are returned in the format, MM/DD/YYYY hh:mm:ss AM/PM, (for example, "3/31/2015 9:59:00 PM"). To query on fields using the Date type, the external object must include a corresponding Date field for filtering, and a Text field for selecting.

### Limitations for Specific SharePoint Property Types in Salesforce

#### **SharePoint Online**

- **•** Number, Currency, and Choice multiple properties can't be selected for file types SharePoint doesn't index for search. By default, this includes image, video, and .pdf files, although .pdf files are natively indexed starting with SharePoint 2013.
- **•** Multiple Line of Text, URL, and Date properties aren't queryable.
- **•** Choice multiple and URL properties can't be selected.

# <span id="page-23-0"></span>FILES CONNECT FOR USERS

### <span id="page-23-1"></span>Set Up Authentication to an External Data Source

When you connect to a Files Connect external data system for the first time, you can set up your authentication in just a few clicks.

If you haven't set up your authentication to an external data system in My Settings, you're prompted to authenticate the first time you try to access an external system in Salesforce. Click the link or button to complete most of the authentication automatically.

- **•** If you are connecting to Box, Google Drive, SharePoint Online, or OneDrive for Business: Select **OAuth 2.0** as the authentication protocol.
- **•** When you see a message requesting permission for Salesforce to access information from your external system, click **Allow**.
- After the authentication process has finished, you are redirected to Salesforce.

#### EDITIONS

Available in: both Salesforce Classic [\(not available in all](https://help.salesforce.com/s/articleView?id=sf.overview_edition_lex_only.htm&language=en_US) [orgs\)](https://help.salesforce.com/s/articleView?id=sf.overview_edition_lex_only.htm&language=en_US) and Lightning Experience

Files Connect for cloud-based external data sources is available in: **Professional**, **Enterprise**, **Performance**, **Unlimited**, and **Developer** Editions

#### USER PERMISSIONS

To access cloud-based data sources like SharePoint Online:

**•** Files Connect Cloud

### <span id="page-24-0"></span>Manage Your Files Connect External Data Source Authentication **Credentials**

You or your Salesforce admin can use Files Connect to set up and manage your authentication settings for external data sources. With valid authentication settings, you can access files from external systems right from Salesforce.

Your admin defines external systems in external data sources and named credentials. Before you begin, your administrator:

- **•** Sets up the external data source or named credential to use per-user authentication.
- **•** Grants you access to the external data source or named credential.
- **•** Tells you the authentication settings to enter.

If you don't see the expected settings or options, ask your admin for help.

Authentication Protocol Choose **OAuth 2.0**

- **1.** From My Settings, enter *Authentication* in the Quick Find box, then select Authentication Settings for External Systems.
- **2.** To set up a new connection, click **New**. To modify an existing external data source, click **Edit**.
- **3.** From the External System Definition menu, select "External Data Source."
- **4.** From the External Data Source menu, select a data source that your administrator created.
- **5.** Set the options for the authentication protocol required by Box, Google Drive, SharePoint Online, or OneDrive for Business.

#### EDITIONS

Available in: both Salesforce Classic [\(not available in all](https://help.salesforce.com/s/articleView?id=sf.overview_edition_lex_only.htm&language=en_US) [orgs\)](https://help.salesforce.com/s/articleView?id=sf.overview_edition_lex_only.htm&language=en_US) and Lightning Experience

Files Connect for cloud-based external data sources is available in: **Professional**, **Enterprise**, **Performance**, **Unlimited**, and **Developer** Editions

#### USER PERMISSIONS

To access cloud-based data sources like SharePoint Online:

**•** Files Connect Cloud

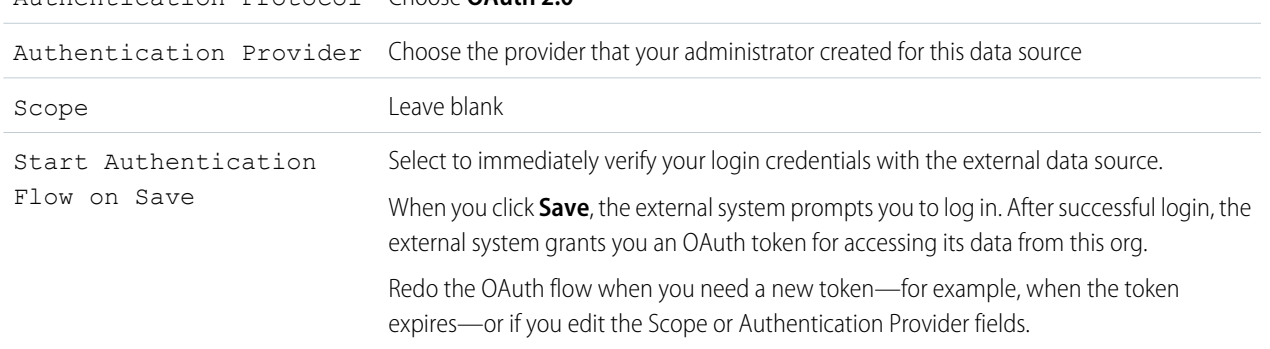

#### **6.** Click **Save**.

#### SEE ALSO:

[https://help.salesforce.com/apex/HTViewHelpDoc?id=user\\_overview.htm](https://help.salesforce.com/apex/HTViewHelpDoc?id=user_overview.htm&language=en_US)

### <span id="page-25-0"></span>Access and Share Files Connect External Files

After your admin enables Files Connect, you can access files from external sources, like Google Drive and SharePoint, or share them through feeds and Files home.

### Download or Share Files on Files Home

Download external files to your local system or share them with a set of people in your org from Files home.

- **1.** Navigate to Files home.
- **2.** The External Files list in the left column shows available external data sources. Select one and navigate through the folders, or use the search bar to find a file.

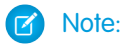

- **•** Salesforce supports Google documents, spreadsheets, presentations, and drawings. In the Recent list, Google Drive content is limited to the 24 most recently accessed documents from the last 30 days.
- SharePoint folders with special characters, such as # or %, appear in the list, but you can't see or access any files in them.
- **3.** Click  $\boxed{\bullet}$  next to the file name, and choose one of the following:
	- **• Open** the file in the external data source, such as SharePoint.
	- **• Download** the file to your local system.

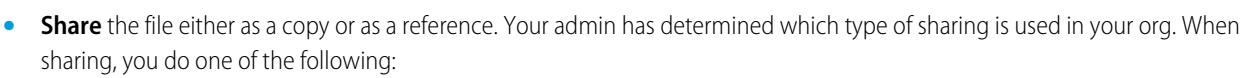

- **– Share a copy** of the external file stored in Salesforce. If files are shared with a Chatter group, all group members can access the files, even if members lack access to the external system. Salesforce Files doesn't reflect any revisions to the file in external systems.
- **– Share a reference** to the external file stored outside Salesforce. Only users with access to the external system can download files. (Users must enter credentials for the system in the Authentication Settings for External Systems section of personal setup). Salesforce Files doesn't reflect revisions to the file in external systems, but the reference points to the latest file version in those systems.

Note: To download files referenced from an external system, users must enter credentials for the system in the Authentication Settings for External Systems section of personal setup.

When a user selects an external file from the file selector, a file reference or copy is created in Salesforce. If a file reference exists, it's reused.

### Share Files in the Feed

If you want to include external files in a specific Chatter conversation, use the feed. All files shared in the feed are either copies or references, as determined by your admin.

In Salesforce Classic

**1.** While authoring a post, click **File** above the feed, and then click **Select a file from Salesforce**.

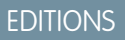

Available in: both Salesforce Classic [\(not available in all](https://help.salesforce.com/s/articleView?id=sf.overview_edition_lex_only.htm&language=en_US) [orgs\)](https://help.salesforce.com/s/articleView?id=sf.overview_edition_lex_only.htm&language=en_US) and Lightning Experience

Files Connect for cloud-based external data sources is available in: **Professional**, **Enterprise**, **Performance**, **Unlimited**, and **Developer** Editions

#### USER PERMISSIONS

To access cloud-based data sources like SharePoint Online:

**•** Files Connect Cloud

- **2.** In the left column, click the external source, such as SharePoint.
- **3.** Next to the file you want to share, click **Attach**.
- **4.** In the body of your post, @mention the groups or people you want to share with.

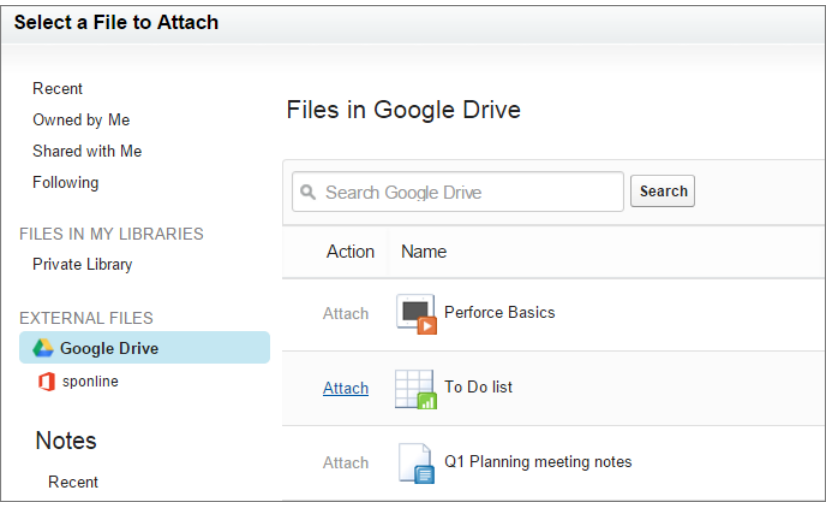

In Lightning Experience

- **1.** While authoring a post, click the paperclip icon below the post to open the Select File window.
- **2.** From the left column, click the external source, such as SharePoint or Google Drive.
- **3.** Select the file you want to share, and click **Add**.
- **4.** In the body of your post, @mention groups or people that you want to share with.

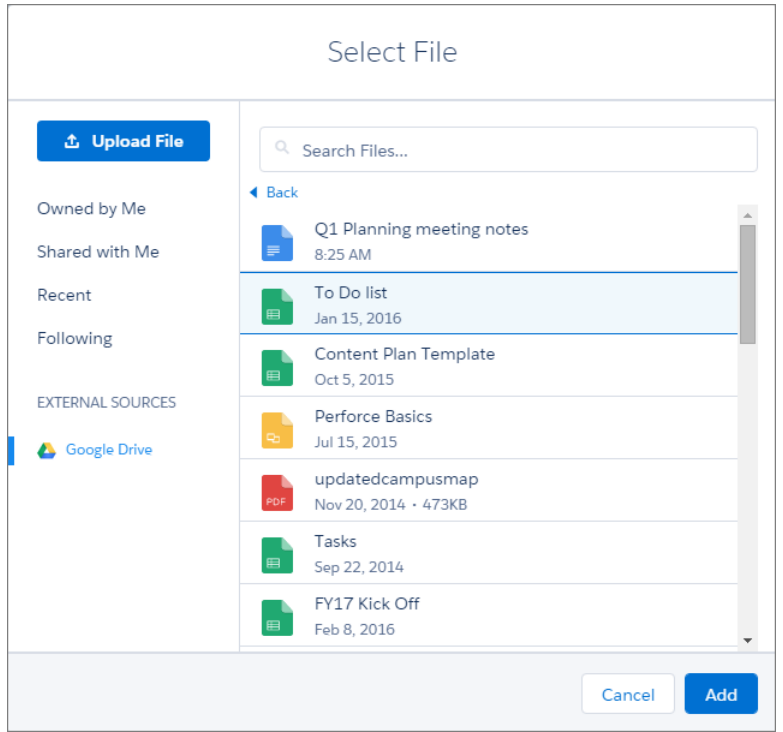

When you paste a link to an external document into a Chatter post, it's converted into a Files Connect file reference. Under the body of your post, the file title and icon appear. Click the icon to open the file preview right from your feed. A file reference is created for the first link in each post. File references are not created for links in comments.

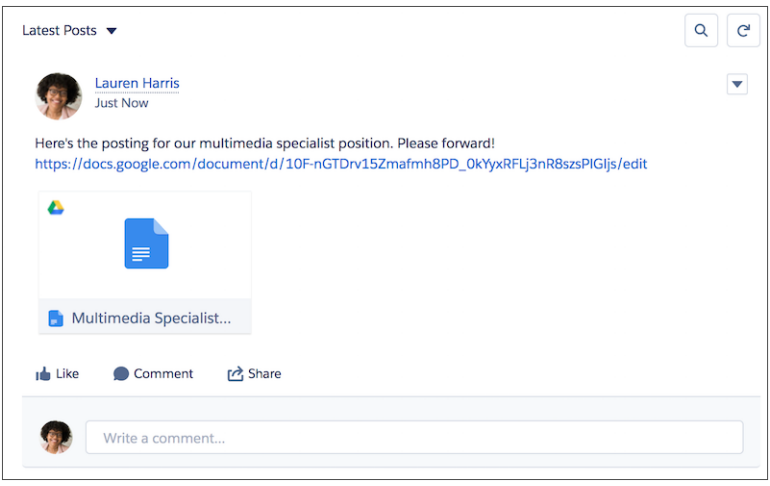

<span id="page-27-0"></span>Note: File previews are only available for files connected through Sharepoint, Google Drive, and Quip integrations.

### Search for Files Connect External Files

Search an external data source, like Google Drive, Box, or SharePoint, right within Salesforce.

### Search in a Specific External Data Source

In Salesforce Classic:

- **1.** From the left column of Files home or your Chatter feed, click the data source name.
- **2.** In the search box, enter terms such as *document title or author*. (The specific information that you can search for depends on the configuration of the external data source.)

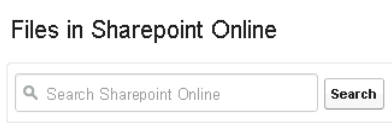

Note: You can also search external data sources from the file selector when attaching a file to a Chatter post. In Salesforce Classic, click **File** above the feed, and then select a file from Salesforce. In Lightning Experience, click the paperclip icon below the post to open the Select File window.

### Search Globally for Salesforce and External Data

If your administrator enables global search for an external data source, you can search its contents along with your Salesforce data.

In Salesforce Classic:

- **1.** In the global search box at the top of the Salesforce window, enter your search terms.
- **2.** To filter the results down to a specific external data source, click its name in the left column (for example, "SharePoint Online").

#### EDITIONS

Available in: both Salesforce Classic [\(not available in all](https://help.salesforce.com/s/articleView?id=sf.overview_edition_lex_only.htm&language=en_US) [orgs\)](https://help.salesforce.com/s/articleView?id=sf.overview_edition_lex_only.htm&language=en_US) and Lightning Experience

Files Connect for cloud-based external data sources is available in: **Professional**, **Enterprise**, **Performance**, **Unlimited**, and **Developer** Editions

#### USER PERMISSIONS

To access cloud-based data sources like SharePoint Online:

**•** Files Connect Cloud

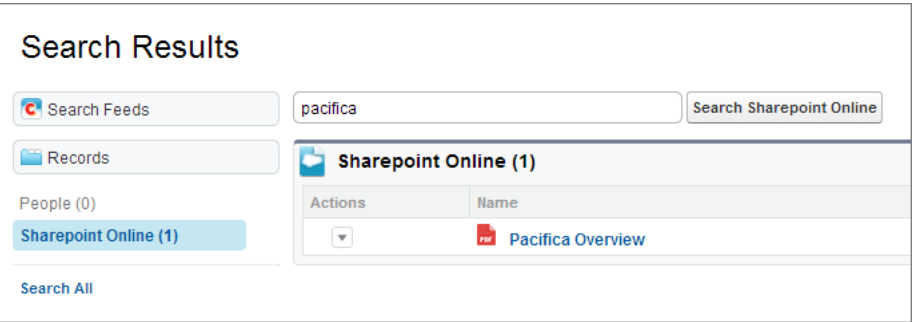

 $\bullet$ Tip: If you often want to see content from a specific external data source, pin it to the top of global search results. To pin it, in the left column, hover over the data source name, and click the pin icon. (If you don't see the data source listed, click Search All.)

In Lightning Experience:

- **1.** From Files home, enter a search term into the global search box in the header.
- **2.** Optionally, filter your search results to return only Files.
	- **•** Select **in Files** after entering your search in the global search box.
	- **•** Do a global search and then select **Files** from the global search results.
	- **•** Select **Files** from the global search Suggested For You menu, and then enter your search term.